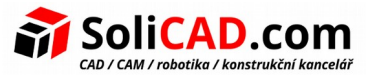

# **Nastavení CADprofi pro CAD, aktivace a registrace CADprofi**

# <span id="page-0-0"></span>**Obsah**

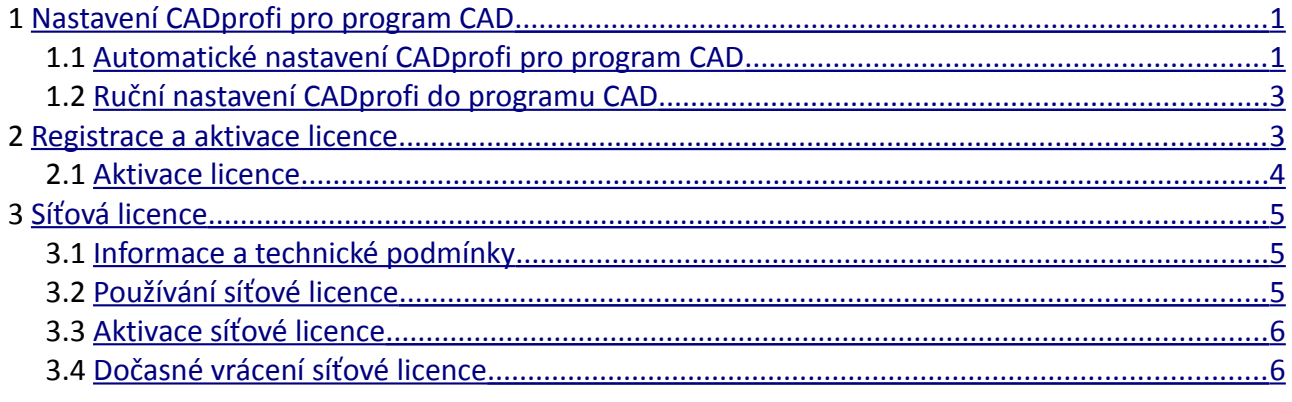

# <span id="page-0-2"></span> **1 Nastavení CADprofi pro program CAD**

## <span id="page-0-1"></span> **1.1 Automatické nastavení CADprofi pro program CAD**

Vzhledem k tomu, že **CADprofi** aplikace funguje na mnoha CAD programech, je nutné projít procesem nastavení. Tento proces probíhá z důvodu nutnosti přiřadit aplikaci **CADprofi** na správné prostředí, které umožní, aby se **CADprofi** načítalo automaticky po spustení programu CAD uživatelem.

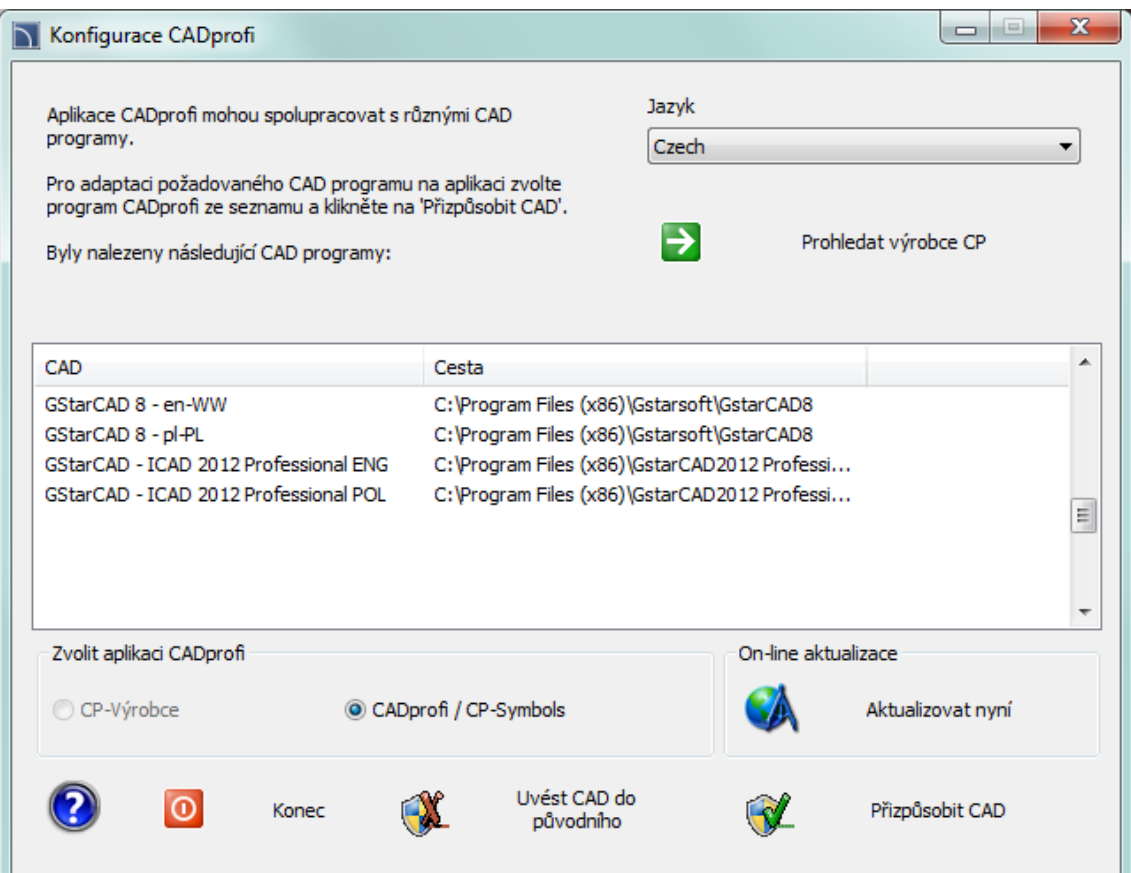

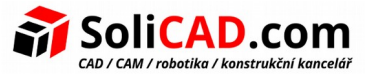

Abyste to mohli udělat, musíte spustit soubor **CADprofi Konfigurace - Configuration**, jehož zástupce byl vytvořen na ploše po instalačním procesu.

Dialogové okno obsahuje následující položky:

**Jazyk** – seznam dostupných jazyků v CADprofi software-u.

**Procházet knihovny výrobců** – umožňuje zkontrolovat obsah knihoven výrobců.

**Nalezeny CAD programy** – seznam všech CAD programů nainstalovaných na vašem počítači, ke kterému lze CADprofi automaticky nadstavit.

**Vybrat CADprofi program** – vybrat CADprofi aplikaci, která by měla být nadstavena na CAD program.

**Kontrola aktualizace** – kontrola dostupnosti nové verze přes Online aktualizace - update. **Obnovit CAD** – umožňuje "odpojit" CADprofi aplikace z vybraného programu CAD (práce bez CADprofi).

**Konfigurace CAD** – nastavte CADprofi aplikace do zvoleného programu CAD.

#### **1.1.1 Nastavení CADprofi pro program CAD**

- 1. Spusťte kliknutím na ikonu Konfigurace prgramu **CADprofi** která je umístěna na ploše Windows. Zobrazí se nové dialogové okno s názvem **CADprofi Konfigurace - Configuration**.
- 2. Vyberte jazyk, který bude používán v **CADprofi** programu.
- 3. Vyberte CAD program, na kterém chcete používat **CADprofi**.
- 4. Ujistěte se, že jste vybrali **CADprofi** program. (**CP–Manufacturers** a **CP–Symbols** slouží ke konfiguraci jiných programů).
- 5. Klikněte na **Configure Konfiguruj CAD** tlačítko, abyste mohli začít pracovat **CADprofi**.
- 6. Po správném nastavení se objeví nové dialogové okno s dotazem, jestli chceme spustit program CAD.

#### *Upozornění:*

Nastavení CADprofi do vašeho programu CAD je jednotlivá operace. Poté spusťte program CAD použitím jeho vlastního zástupce.

#### <span id="page-1-0"></span> **1.2 Ruční nastavení CADprofi do programu CAD**

Pokud program CAD, který v současné době používáte, není uveden v **CADprofi Konfigurace - Configuration** dialogovém okně, pak můžete provést "ruční" konfiguraci. Chcete-li, aby byl proces úspěšný, musíte si být jisti, že používáte CAD program kompatibilní s **CADprofi**. Další informace lze nalézt v souboru *IcadConf.utc* , který se nachází v hlavní složce **CADprofi**. Tento soubor lze otevřít v libovolném textovém editoru.

## **1.2.1 Ru ční nastavení CADprofi do programu CAD**

- 1. **Přídání CADprofi složky do podpůrného souboru k vyhledávaní oprav.** Do seznamu podpůrného souboru k hledání podpory a oprav v programu CAD přidejte umístění hlavní složky CADprofi jako například *C:\Cadprofi\X.x*. Ve většině programů CAD je tento seznam podporován SRCHPATH proměnnou nebo přikazem **Možnosti - Options**.
- 2. **Načítání správného souboru CADprofi menu**. S příkazem \_MENULOAD nebo \_CUILOAD načtěte správný **CADprofi** *mnu* **nebo** *cui* soubor.
- 3. **Načítání aplikace (vhodný spustitelný soubor) a přidání do startovního seznamu.** S

příkazem \_APPLOAD načtětě načtěte odpovídajíci spustitelný soubor (dll, brx, zrx, grx, arx or other). Pokud chceme, aby to fungovalo po každém spuštění programu CAD, měli bychom přidat spustitelný soubor do startovního seznamu.

# <span id="page-2-0"></span> **2 Registrace a aktivace licence**

Chcete-li aktivovat komerční verzi aplikace CADprofi, potřebujete provést proces aktivace licence. Doporučená metoda je **On-line aktivace licence - license activation**.

Okno **Activace licence** se zobrazí pokaždé, kdy je CAD program spuštěn, dokud není licence správně zaktivována.

Pokud si chcete vyzkoušet demo verzi (**po dobu 30 dní**) kliknětě na tlačítko **Zavřít – Close**.

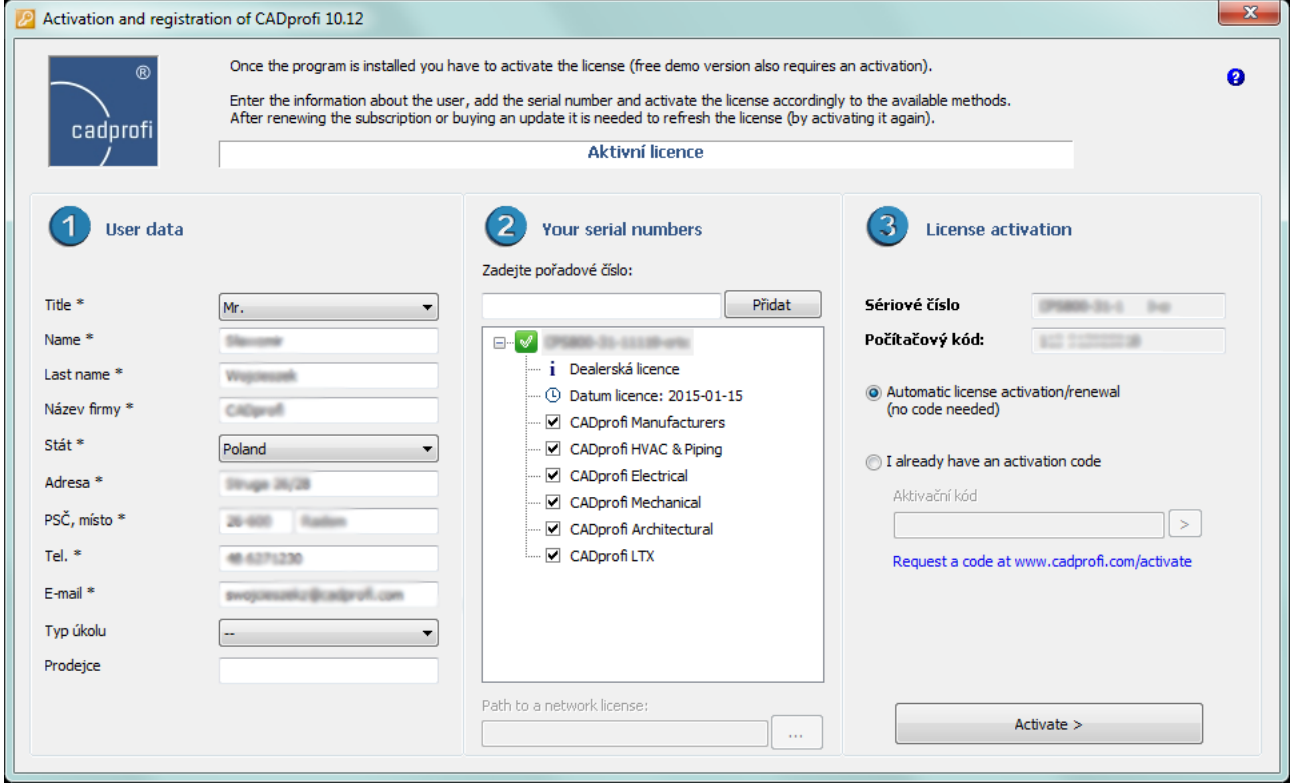

Dialogové okno obsahuje:

**Uživatelská data** – údaje potřebné pro registraci uživatele. Registrace není povinná, nicméně, pouze registrovaní uživatelé jsou informováni o nových verzích aplikací **CADprofi** a mohou získat přístup k aktualizacím nebo stáhnout nové komponenty přes internet.

**Počítačový kód** – specifický kód vašeho počítače musí identifikovat vaši licenci. Toto číslo je generováno automaticky.

**Zadávaní sériového čísla** – sériové číslo vašeho průkazu. Toto číslo se nachází v balení **CADprofi**  nebo v emailu, který bude odeslán po nákupu programu.

**Aktivační kód** – místo, kde lze zadat aktivační kód. Toto pole se používá, pokud jste si vybrali jiný způsob aktivace než je **On-line activace**.

**Zde si můžete stáhnout kód na...** – odkaz na webovou stránku, která umožňuje uživateli se zaregistrovat a získat aktivační kód.

**Další metoda aktivace** – zobrazí informace o jiných metodách aktivaci licence.

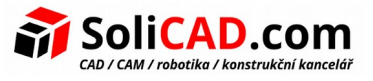

## **2.1 Aktivace licence**

- <span id="page-3-2"></span>1. Spusťte program CAD, na kterém byl CADprofi upraven a čekejte na zobrazení okna Registrace programu - Registration of application.
- 2. Vyplňte uživatelská data, abyste program mohli zaregistrovat.
- 3. (Volitelně) zrušte zaškrtnutí Chcete odeslat data potřebná pro registraci uživatele? pokud chcete přeskočit registraci.
- 4. Zadejte CADprofi sériové číslo a klepněte na tlačítko Přidat Add.
- 5. Klepněte na On-line aktivaci licence, aby se automaticky stáhnul Aktivační kód a zaregistrujte uživatele.
- 6. (Volitelně) Klepněte na odkaz Zde si můžete stáhnout kód na ... nebo na Jiná aktivační metoda pro kontrolu jiných metod získání aktivačního kódu.
- 7. (Volitelně) Zadejte aktivační kód, který jste získali použitím Jiné aktivační metody a kliknětě na >, abyste mohli aktivovat licenci.

## *Upozornění:*

Pokud zákazník vlastní několik sériových čísel programů CADprofi nebo CP-Symbolů, pak postup aktivace je třeba opakovat pro každé sériové číslo.

Autorizační kódy jsou platné pouze pro jeden počítač. Pokud je nutné převést licenci na jiný počítač,uživatel musí odinstalovat svůj program na aktuálně používáném počítači a poté nainstalovat program na novém počítači a znovu aktivovat program.

Zakoupíte-li si aktualizaci programu nebo obnovení předplatného, je nutné aktivovat licenci k znovunadobudnutí znovunabytí informace o licenci na vašem počítači.

# <span id="page-3-1"></span> **3 Síťová licence**

Síťová licence dovoluje uživateli používat software CADprofi ve specifikovaných sítích LAN (Local Area Network). S touto licencí může být CAD Profi instalováno na jakémkoliv počtu PC, které jsou používané ve specifikované síti LAN, zatímco počet objednaných licencí definuje počet uživatelů, kteří mohou program používat dohromady.

## <span id="page-3-0"></span> **3.1 Informace a technické podmínky**

Po instalaci programu na jednu z pracovních stanic musí uživatel aktivovat síťovou licenci. Tím se vytvoří v uživateli specifikovaném adresáři soubor se síťovou licencí. Tento soubor rozděluje povolení mezi uživatele podle pořadí spuštění programu.

#### *Upozornění:*

- Pracovní stanice, které používají licence, musí mít právo zápisu ve vybraném adresáři.
- Na každé pracovní stanici musí být cesta k licenci definována stejným způsobem. Není možné používat písmena namapovaných disků.
- Příklady správných síťových cest:
	- se serverovým jménem: [\\ServerName\Share\Folder](file://ServerName/Share/Folder)
	- se serverovou IP adresou: [\\192.168.1.17\Shere\Folder](file://192.168.1.17/Shere/Folder)
- Síťová složka, která byla specifikována během aktivace, může být změněna pouze požadavkem zaslaným výrobci programu.
- Minimálně jedna pracovní stanice musí být napojena na internet kvůli periodické, automatické aktualizaci dat v licenčním souboru.

# <span id="page-4-2"></span> **3.2 Používání síťové licence**

Každá pracovní stanice obdrží 1 licenci ze síťové licence. Pokud je síťová licence například pro 5 počítačů a obsahuje jak TZB, tak Elektrický modul, pak každá pracovní stanice dostane oba moduly a dovoluje pracovat 5-ti uživatelům najednou. Pokud chcete řídit odděleně každý modul, musíte si koupit oddělené síťové licence pro každý modul.

#### *Rada:*

Zavřením programu CADprofi se automaticky vrátí licence, takže ji může použít jiný uživatel pro spuštění aplikace.

#### **3.3 Aktivace síťové licence**

- <span id="page-4-1"></span>1. Spusťte CAD program, který byl nakonfigurován s **CADprofi** aplikací a čekejte dokud se nezobrazí okno **Registrace programu**. Okno registrace může být také zobrazeno kliknutím na příkaz **CADprofi – O programu**.
- 2. Vyplňte uživatelská data pro registraci programu.
- 3. Vložte **sériové číslo síťové licence** a klikněte na **Přidat**.
- 4. V **Path to a valid network license** zadejte umístění, kde bude soubor síťové licence vytvořen pro specifikované sériové číslo.
- 5. Klikněte na tlačítko **Activate >** pro automatické obdržení **Aktivačího kódu a registraci uživatele**. Tato aktivace je jednou pro vždy a může být udělána z jakéhokoliv počítače, který je v síti.
- 6. Zadejte stejné **sériové číslo síťového CADprofi** na všech pracovních stanicích a vložte i stejnou **cestu k platné síťové licenci**. Počkejte než aplikace stáhne všechna nezbytná povolení.

#### *Upozornění:*

Cesta k síťové licenci, stejně jako číslo počítače se podílí na aktivaci licence a proto to musí být stejné na všech pracovních stanicích, které používají stejný licenční soubor. Doporučuje se použít v cestě adresu IP místo toho, než například mapované síťové jednotky.

## <span id="page-4-0"></span> **3.4 Dočasné vrácení síťové licence**

Vrácení licence **CADprofi** je automatické po uzavření základního CAD programu ke kterému je doplněk **CADprofi** nakonfigurován. Pro vrácení licence CADprofi a pokračování práce v CAD programu bez CADprofi uživatel musí:

- a) V programu z menu nebo nástrojové lišty CADprofi vybrat příkaz **CADprofi O programu** a pak otevřít okno **registrace programu**.
- b) Kliknout pravým tlačítkem myši na **sériové číslo síťové licence CADprofi**, které je viditelné v sekci **Vaše licence**.
- c) V otevřeném menu vyberte vlastnost **Vrátit licenci** pro dočasné zneaktivnění licence **CADprofi** na dané pracovní stanici. Vrácení licence dovolí jiným uživatelům používat aplikaci.

#### *Rada:*

Chcete-li zneaktivnit síťovou licenci CADprofi na delší čas, doporučuje se smazat sériové číslo

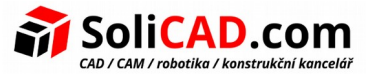

nebo oddělit CADprofi od CAD programu kliknutím na Restore CAD program, který je přístupný v okně konfigurace CADprofi. Konfigurování aplikace CADprofi do programu CAD nevyžaduje po uživateli opakovat aktivaci nebo přidat znovu licenční číslo.